## **Instructions for Resizing and Uploading Pictures**

# **If your picture is not more than 100x120 Pixels you do not need to resize the picture.**

### **Just follow the instructions on page 3.**

*How to resize and upload photos for use on player/administrator passes in the ADG system*

First go to the internet address below:

#### <http://www.shrinkpictures.com/>

In the "Resize Images" box, click on the "Browse" button in #1 and select the photo to resize.

**For #2, click in the "100 Pixels" dot.** 

**Use the default settings for #3 and #4.**

**Then click the "Resize" button (#5).**

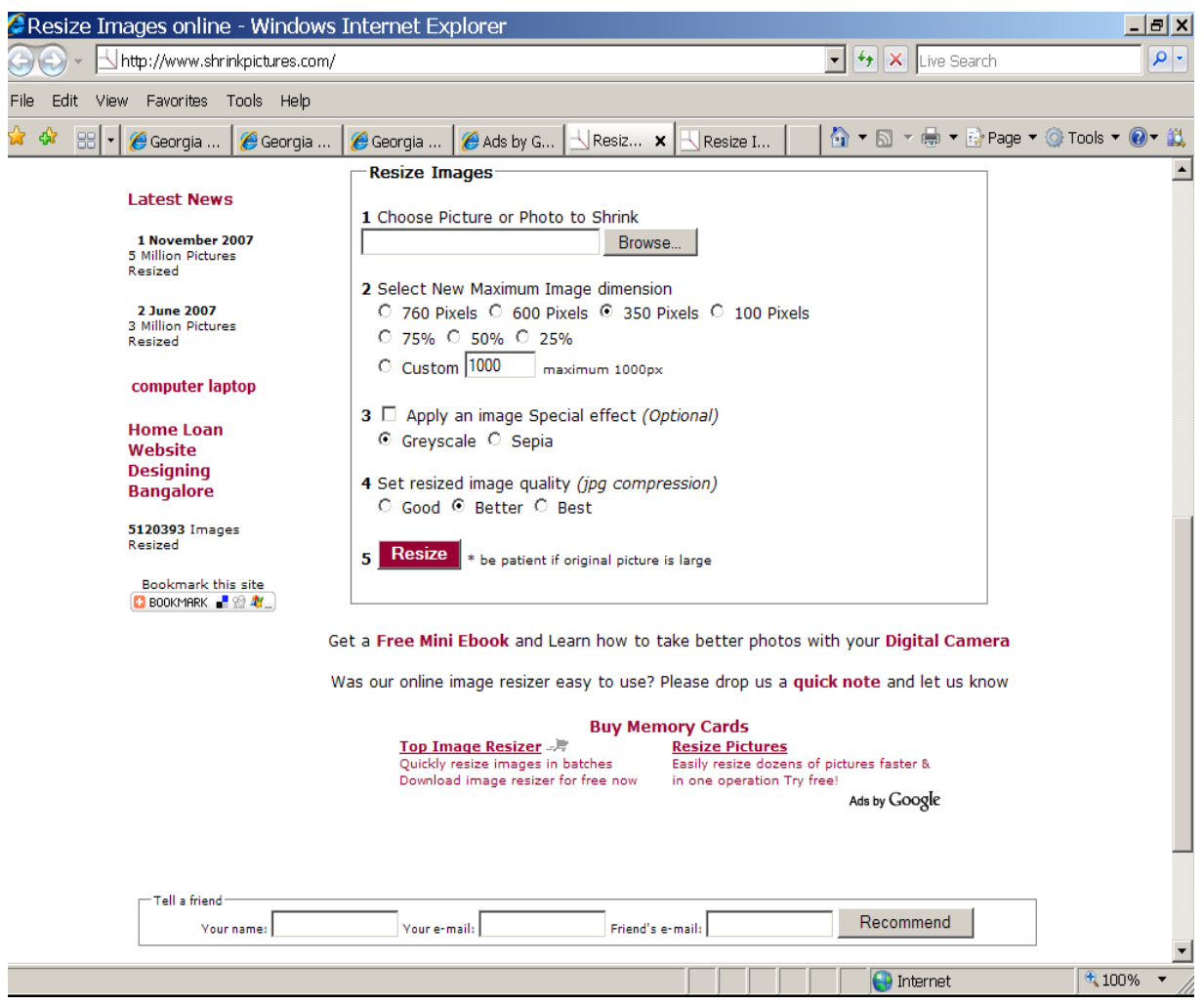

**After picture has been resized, click on "Download this picture Now".**

**Then click on "Save" to save the resized picture to your computer.**

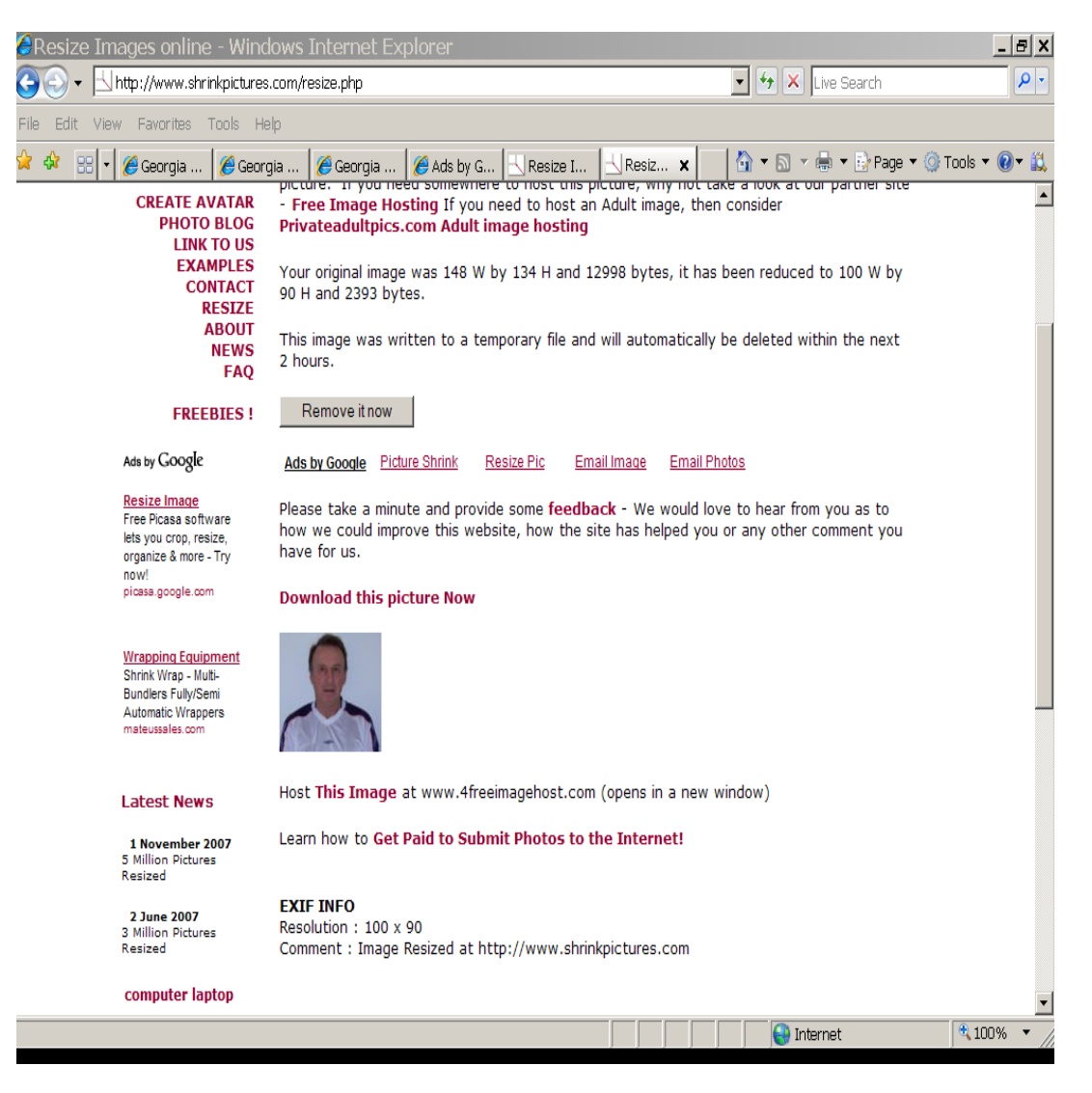

#### **To Upload Sized/Saved Photos to the ADG System**

On the Information page for the appropriate Player, Administrator, or Parent, click in the box that says "Click Here to Upload Photo."

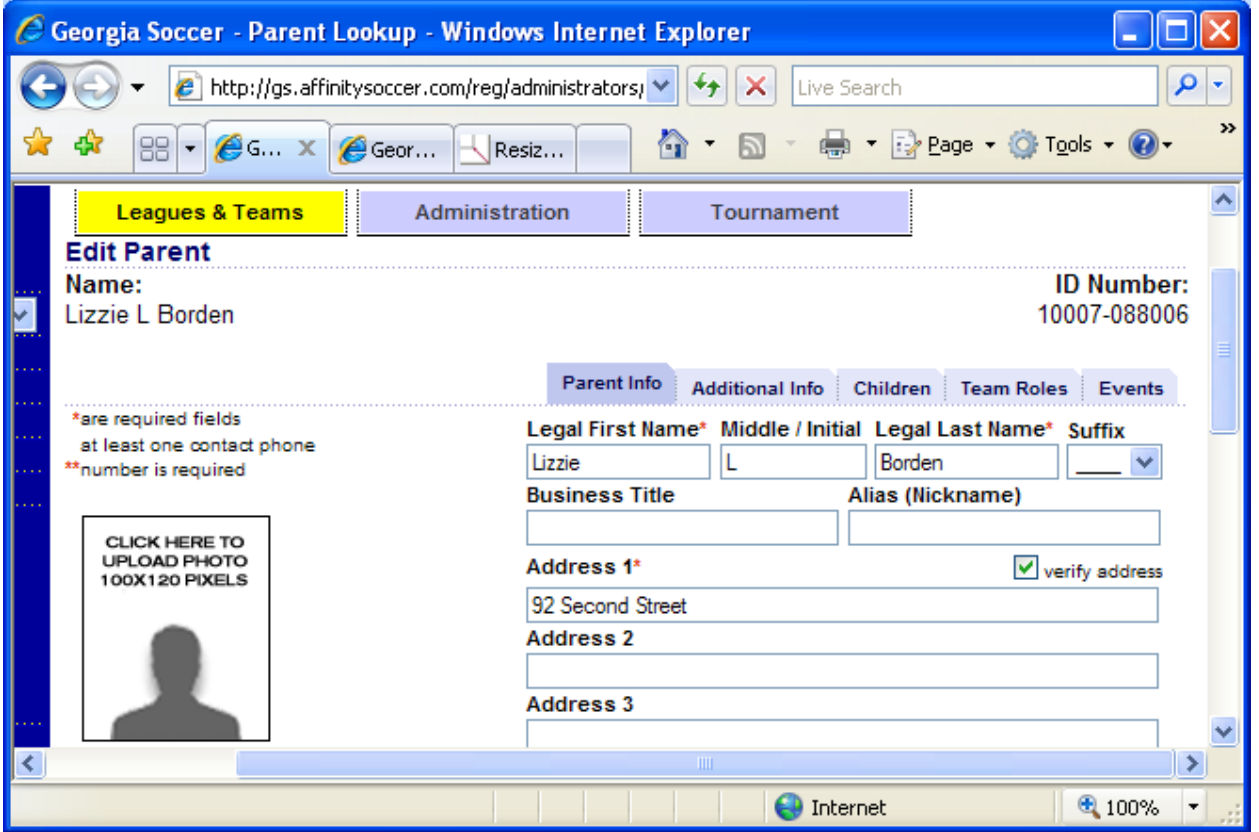

This box will appear:

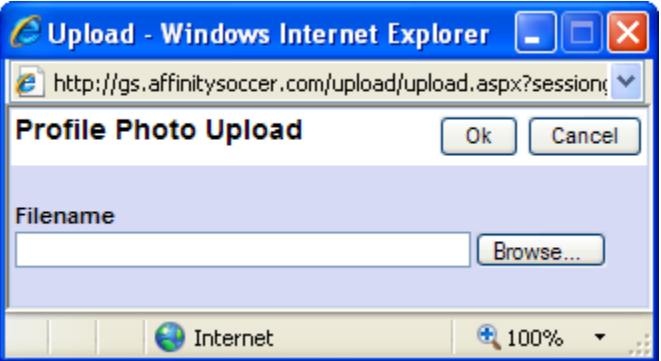

Click on the Browse button, locate the sized photo you saved, then click OK. The photo will upload to the page; scroll down and click Update to save it.

The photo will print in black and white on the front of the player's or administrator's pass.